# 2021 年度 SICE 関西支部・ISCIE シンポジウム

# Zoom による発表手順

2021 年 12 月 21 日

シンポジウム実行委員会

#### 注意事項

- ・セッション開始 10 分前までには,発表されるセッション室(Zoom ミーティング)へお 入り下さい.
- ·研究発表はすべて、Zoom オンライン形式でのオーラル発表です.
- ・1件あたり,発表 10 分+質疑(入替込み)5 分です.
- ・発表で用いるコンテンツは,著作権上問題のないものに限るようご留意ください.
- ・ご自身の発表の際は,マイク・ビデオは ON にしてください.また他の方の発表中は,講 演者の邪魔にならないよう,マイクはミュート,ビデオは停止にしてください.
- ・発表を録音・録画しないでください.
- ・氏名の表示は,「発表者:氏名(所属)」の形式にご変更ください.

以下,Zoom による発表手順となります。

### 事前準備

- ・研究発表は,Zoom を用いたオーラル発表です.
- ・Zoom をはじめて利用される場合は,下記 URL から Zoom のアプリケーションをインス トールしてください.

https://zoom.us/download#client\_4meeting

動作確認は、以下のテストサイトからお願い致します.

https://zoom.us/test

- ※なお上記手順を踏まなくても,はじめて Zoom を利用する場合,Zoom のミーティング URL をクリックすると自動的にアプリケーションがインストールされます.
- ・安定して Zoom を利用するため,LAN 環境については,有線接続や高速な Wi-Fi 環境が 望まれます.
- ・快適な会議参加のためには,ビデオ会議用の外付けスピーカ・マイクや,マイク付きヘッ ドセットの使用が望まれます.
- ・事前の Zoom への接続テスト:

実際に使用する Zoom ミーティングへの接続テストの機会を設けております.

接続テストが必要でしたら,ご都合の良い時間帯にご参加ください.接続先[はこちら](https://zoom.us/j/94232179509?pwd=amJoc0RTRHFab05YS2JxTXg0OFFUQT09) (ミーティング ID: 942 3217 9509,パスコード: 992608)です.なお,参加者の皆様に ご利用いただくため,動作確認は最小限として頂きたくお願い致します.

#### 発表されるセッション室への参加方法

- ・セッション開始 10 分前までには,発表されるセッション室(Zoom ミーティング)へ入 室して下さい.
- ・実行委員会からメールにてお送りする(今後お送りする予定です)「オンライン講演プロ グラム」の PDF を開き,聴講したいセッションの Zoom リンクをクリックすると, セッ ション室の Zoom サイトにアクセスできます. なお, PDF ファイルを開くには、実行委 員会からお送りするメールに記載されているパスワードをご入力ください.
- ・入室後、マイクがミュート、ビデオが停止になっているかをご確認ください. 図1の赤線 で囲った箇所にあるマイクとビデオの絵に斜線が引かれていれば,マイクはミュート,ビ デオは停止になっています。
- ・氏名の表示を「発表者:氏名(所属)」にご変更ください.お名前の表示確認・変更をす る際は,画面中下にある「参加者」ボタンを押してください.一覧の中で「(自分)」と書 かれているお名前をご確認ください.お名前を変更される場合は、名前の上にカーソルを 持っていくと「詳細」という表示が出ます.その表示をクリックすると,「名前の変更」 が表示されますので、それを押して名前を変更してください(図2赤枠).

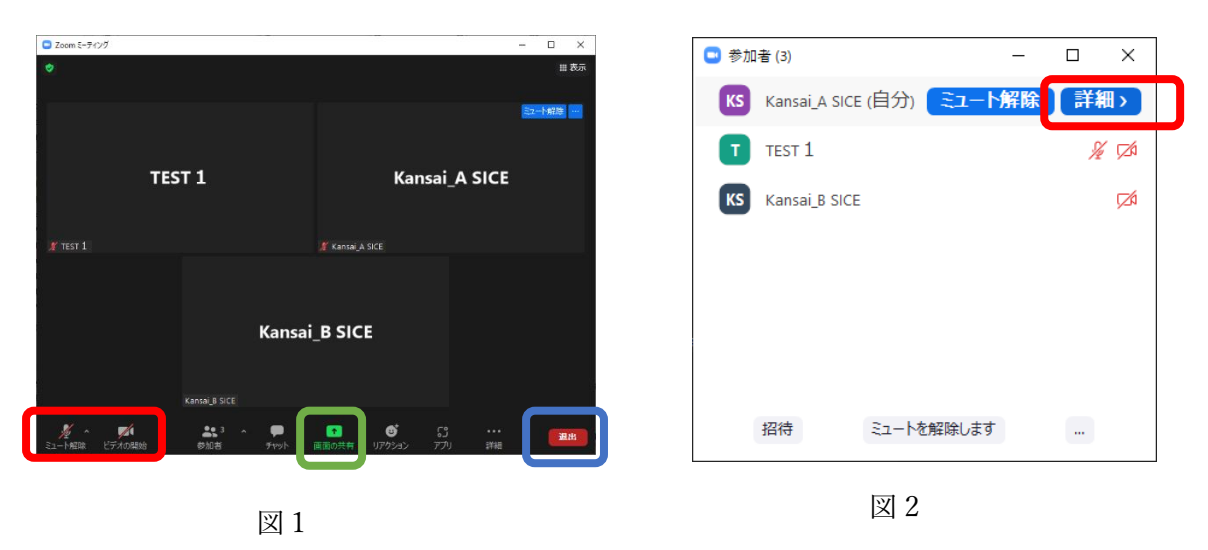

・司会者が発表者の出席を確認された場合は,一時的にミュートを解除し,応答ください.

### 発表方法

- ・ご自身の発表順となり,司会者に紹介されましたら,マイク・ビデオを ON にしてくだ さい.
- ・次に,発表スライドを共有してください. スライドを共有する場合は,事前に発表スライドを開いたうえで,図1下部にある緑色の 「画面の共有」ボタン(図1緑枠)を押してください. その後, スライドを選択し,「共 有」ボタンを押してください.
- ・発表は10分となります. 時間厳守でお願い致します.
- ・発表後は,質疑となります.質疑は 5 分程度を予定しております.
- ・司会者から発表の終了がアナウンスされましたら,画面の上にある赤色の「共有の停止」 ボタンを押して、スライドの共有を停止してください(図3).

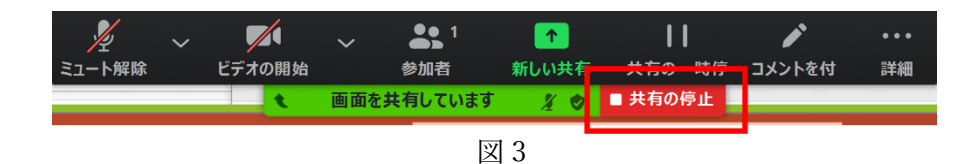

・他の方の発表中は,講演者の邪魔にならないよう,マイクはミュート,ビデオは停止にし てください.

## 退室

- ・セッション室から退室する場合は,画面右下(図 1 青枠)にある「退出」ボタンをクリッ クして退室してください.
- ・発表後に,別のセッションで聴講をされる場合は,氏名の表示を「氏名(所属)」にご変 更ください.